# DVY22 4K AI Camera User Manual

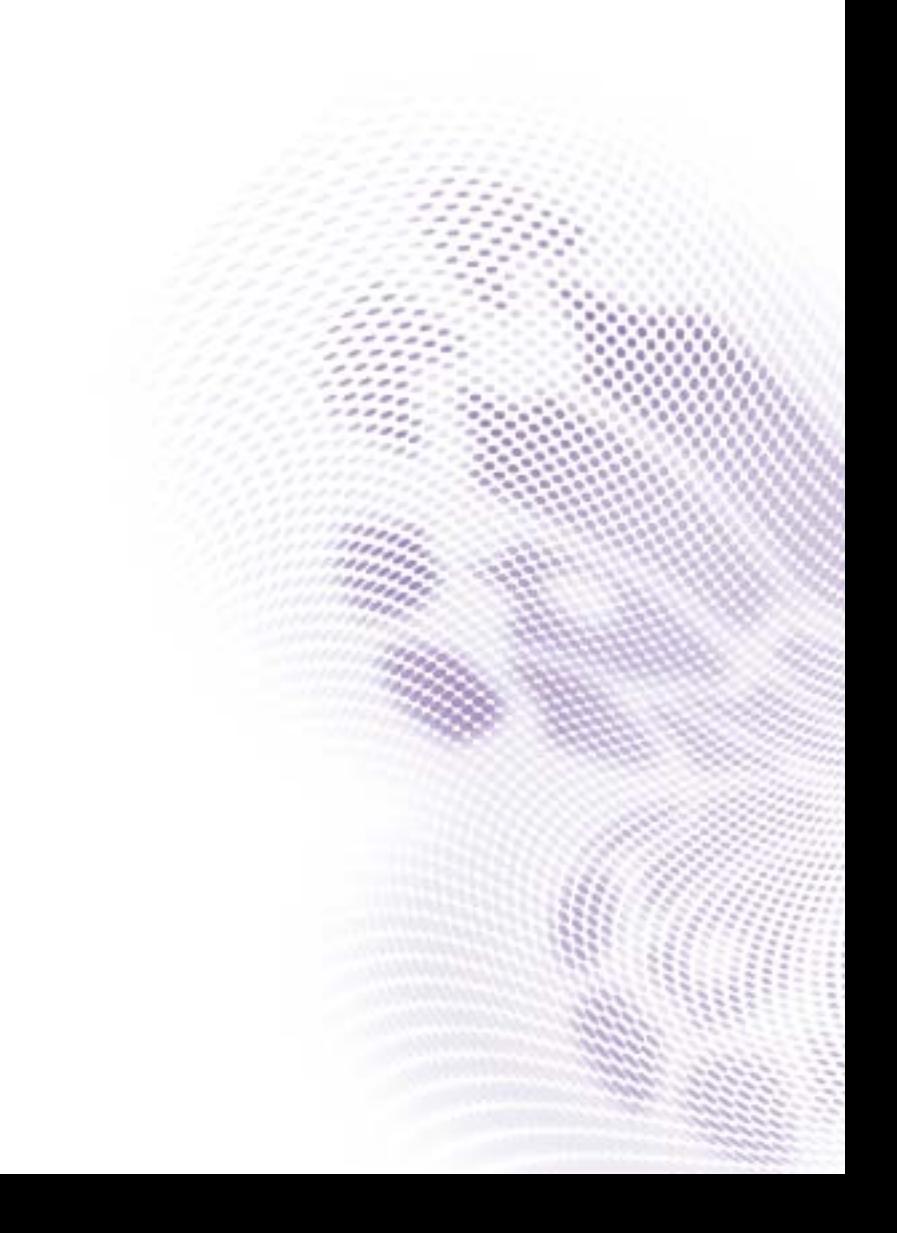

# Disclaimer

BenQ Corporation makes no representations or warranties, either expressed or implied, with respect to the contents of this document. BenQ Corporation reserves the right to revise this publication and to make changes from time to time in the contents thereof without obligation to notify any person of such revision or changes.

# Copyright

Copyright 2020 BenQ Corporation. All rights reserved. No part of this publication may be reproduced, transmitted, transcribed, stored in a retrieval system or translated into any language or computer language, in any form or by any means, electronic, mechanical, magnetic, optical, chemical, manual or otherwise, without the prior written permission of BenQ Corporation.

# **Table of Contents**

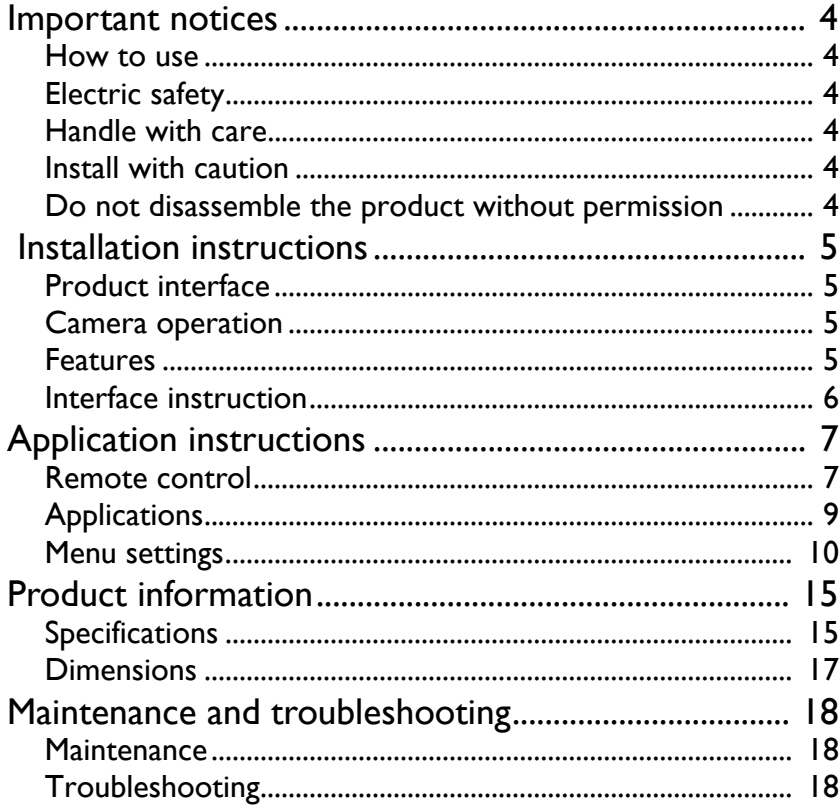

 $11/17/20$ 

#### <span id="page-3-0"></span>Important notices

This manual introduces functions, installation and operations for the camera in details. Please read this manual thoroughly before installation and use.

#### <span id="page-3-1"></span>How to use

To prevent damage to this product or any product connected to it, this product can only be used within the specified range:

- 1. Do not expose the camera to rain or moisture.
- 2. To prevent the risk of electric shock, do not open the case. Installation and maintenance should only be carried out by qualified technicians.
- 3. Do not use the product beyond the specified temperature, humidity or power supply specifications.
- 4. Wipe it with a soft, dry cloth when cleaning the camera lens. Wipe it gently with a mild detergent if needed. Do not use strong or corrosive detergents to avoid scratching the lens and affecting the image.

# <span id="page-3-2"></span>Electric safety

Installation and use of this product must strictly comply with local electrical safety standards.

## <span id="page-3-3"></span>Handle with care

Avoid damage to the product caused by heavy pressure, strong vibration or immersion during transportation, storage and installation.

#### <span id="page-3-4"></span>Install with caution

- 1. Do not rotate the camera head violently, otherwise it may cause mechanical failure.
- 2. This product should be placed on a stable desktop or other horizontal surface. Do not install the product obliquely, otherwise it may display inclined images.
- 3. If the camera is installed on a display, the base can be fixed by four double-sided adhesive trays.
- 4. Housing of this product is made of organic materials. Do not expose it to any liquid, gas or solids which may corrode the shell.
- 5. Ensure there are no obstacles within rotation range of the holder.
- 6. Do not power on before completely installation.

#### <span id="page-3-5"></span>Do not disassemble the product without permission

This product contains no parts which can be maintained by users themselves. Any damage caused by dismantling the product by user without permission is not covered by warranty.

# <span id="page-4-1"></span><span id="page-4-0"></span> Installation instructions Product interface

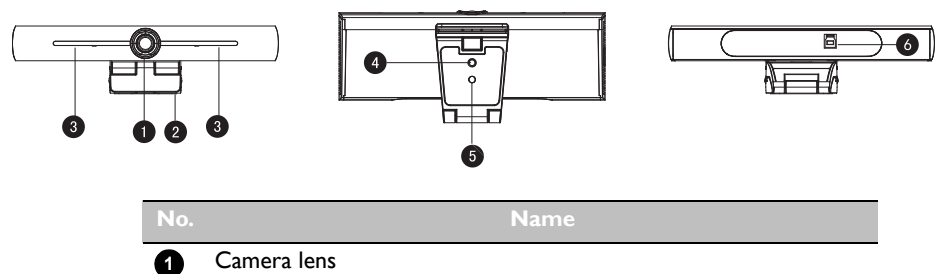

Bracket **2**

Built-in MIC **3**

Tripod fixing hole **4**

Positioning hole **5**

USB 3.0 output interface **6**

#### <span id="page-4-2"></span>Camera operation

- 1. Product installation: Fix the device on top of the display; directly put it on desk or on tripod mounting and wall mount.
- 2. Connect camera via USB cable to the display, video conference terminal or other USB input device, log in the video conference software and select a video device to have image output.

#### <span id="page-4-3"></span>Features

This product is a new 4K ePTZ video conference camera. It is built with AI functions, which can automatically frame all people in the meeting and make them at the middle of the scene. It also has perfect functions and superior performance, which adopts advanced ISP processing algorithms so as to provide vivid images with evenly clear brightness, strong color layering, high resolution, and fantastic color rendition. Easy and convenient to install and maintain, stable and reliable.

- 4K: It employs 1/2.5 inch, 8 million pixels high quality CMOS sensor; supports 4K; provides 4K@ 30fps MJPG video resolution at most; and provides clear video and vivid expressions and movements. At the same time, it is compatible with 1080p and 720p resolution.
- EPTZ: EPTZ and 4X digital Zoom
- Built-in omnidirectional microphone: Includes 2 built-in omnidirectional microphones, (all-round omnidirectional microphones). Antique noise suppression algorithm ensures your voice will be perfect. The effective omnidirectional microphone distance is up to 5 meters.
- Dual stream output: The USB 3.0 port support main stream and sub-stream output at the same time.
- Auto framing: With excellent facial detection algorithm, automatically adjust the zoom according to the number of people in the meeting. It can frame all the meeting people and make them shown in the scene.
- Wide view angle without distortion: 120° super wide view angle lens for options
- Low noise and high SNR: Low Noise CMOS effectively ensures high SNR of video. Image is still clear even under low light condition.
- Multiple installations: Standard equipped with mold clamp. Easy to install on any devices.
- Easy to use: No need to download driver; USB plug and play.
- Wide applications: Personal video conferencing, enterprise video conferencing, unified collaboration and etc.

#### <span id="page-5-0"></span>Interface instruction

The interface illustration is as shown below.

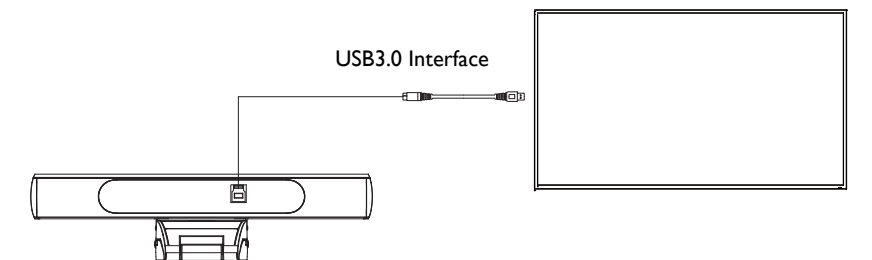

# <span id="page-6-0"></span>Application instructions

# <span id="page-6-1"></span>Remote control **C** Standby Key

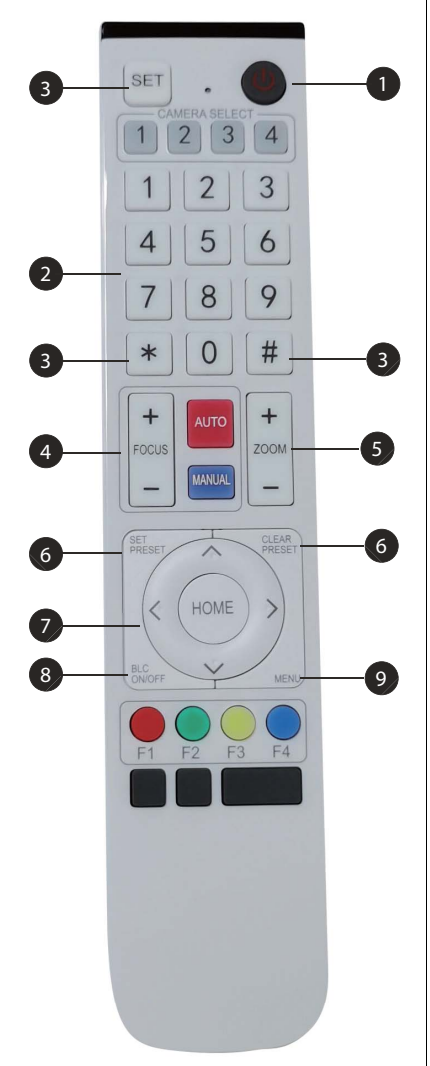

- After long press for three seconds, the camera will be in standby mode.
- Long press for three seconds again, and the camera will self-test again and back to HOME position.

Note: If preset 0 is set and there is no operation within 12 seconds, the camera head will automatically point to the specified preset 0 position.

#### **Number Key**

Set or call 0-9 presets.

#### **\*, # Key**

Key combination use

- Long press "SET" + "\*" at the same time for five seconds. When the light of the wireless remote control is on, release your hands. Power on the camera again, then it will successfully pair with the wireless remote control.
- Long Press "SET" + " #" at the same time for five seconds. When the light of the wireless remote control is on, release your hands. Power on the camera again, then it will cancel the pairing with the wireless remote control. **123456**

#### **<sup>2</sup>** Focus Control Key

Auto Focus: Enter into auto focus mode.

Manual Focus: The camera focus mode is manual.

Switch the camera focus mode to manual focus by pressing [focus +] or [focus -] to adjust.

#### **a** Zoom Control Key

Zoom+: Lens near Zoom-: Lens far

#### **B** Set or Clear Preset key

Set Preset: Set preset key + 0-9 number key Clear Preset key: Clear preset key + 0-9 number key.

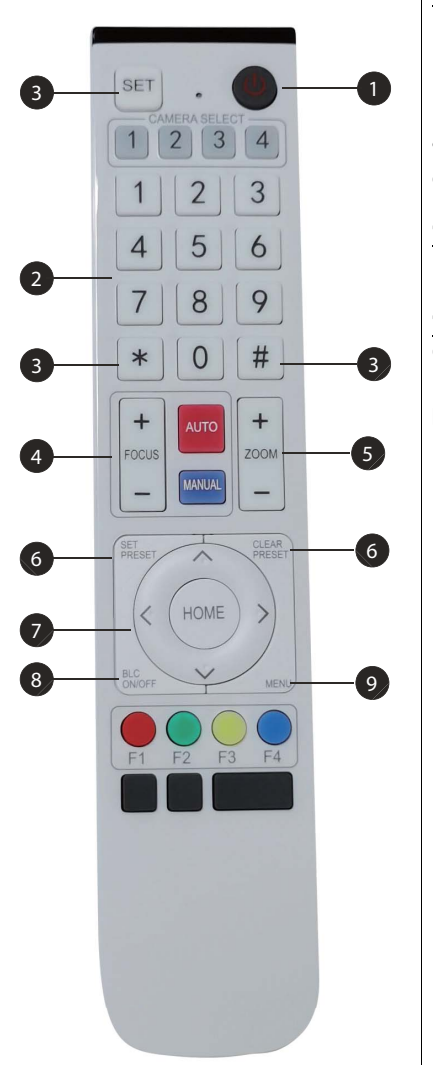

#### **Electronic Pan/Tilt Control Key**

Press Key: ▲

Press Key:  $\blacktriangledown$ 

Press Key: 4

Press Key: ▶

"HOME" Key: Return to the middle position or enter into the sub-menu.

#### **BLC Control Key**

Back Light ON/OFF: Turn on or off the back light

#### **Menu Setting**

Open or close the OSD menu Enter/exit the OSD menu or return to the previous menu

### <span id="page-8-0"></span>**Applications**

Power on the camera, then press the "SET" and "\*" keys at the same time for five seconds. The indicator light will be on. Then release the button and power on the camera again when the light is flashing. The pairing process will be done when the indicator light stops flashing. Users can control the pan/tilt/zoom, set and call preset positions via the wireless remote control.

#### Key instructions

- 1. In this instruction, "press the key" means a click rather than a long-press, and a special note will be given if a long-press for more than one second is required.
- 2. When a key-combination is required, do it in sequence. For example, " $* + # + F$ ]" means press "\*" first and then press "#" and last press "F1".

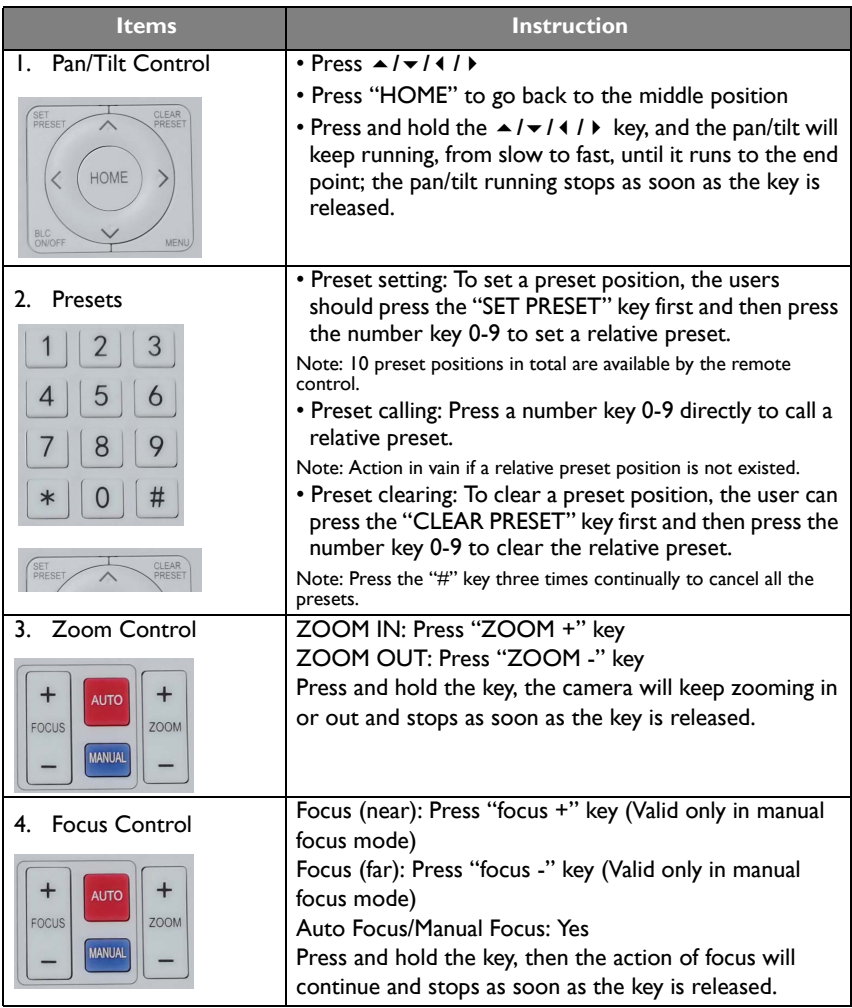

#### <span id="page-9-0"></span>Menu settings

#### Main Menu

To use MJPG/H.264/H.265 compression, press MENU key to display the menu and use the scroll arrow to point at or highlight the selected items.

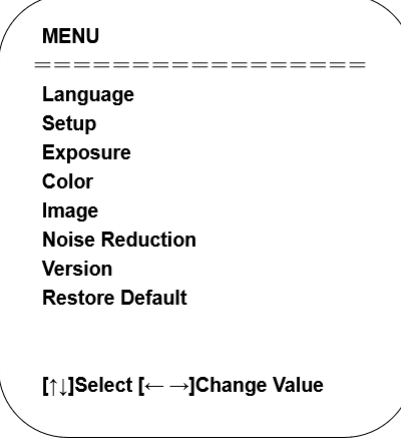

- 1. Language Setting: Press  $4 / b$  key to select a language.
- 2. Setup
	- Image style: Options are Default, Meeting, Clarity, Bright, Soft. Press  $4 / b$  key to select a style.
	- Dual Stream: Move the pointer to Dual Stream in the Menu, click  $\blacktriangleleft$  / $\blacktriangleright$  keys to set ON/OFF.
	- Auto Framing: Move the pointer to Auto Framing in the Menu, click  $4 / b$  keys to set Open 1~7 or Close.

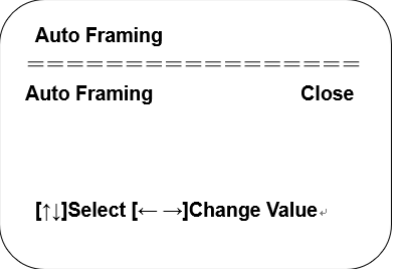

3. Exposure Setting: Move the pointer to EXPOSURE in the Main Menu, click "HOME" and enter the (EXPOSURE SET) as follows:

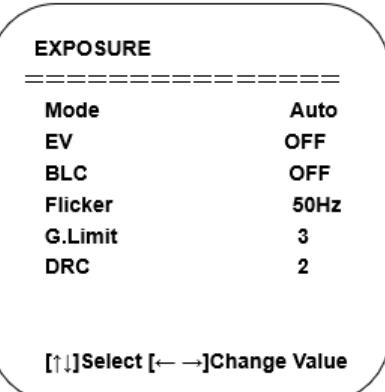

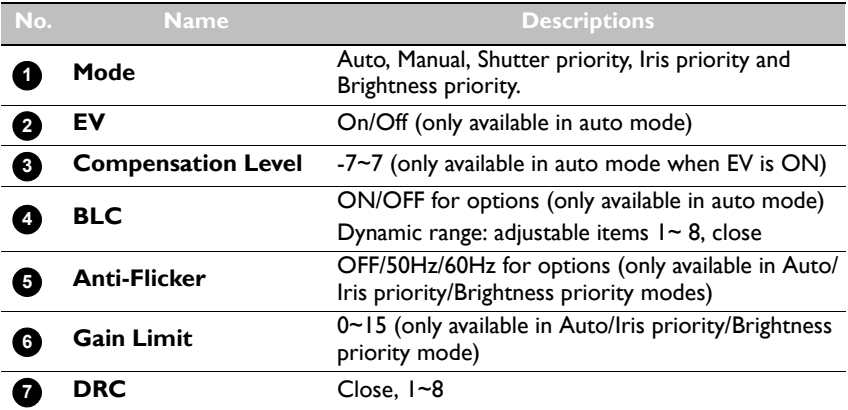

4. Color Setting: Move the pointer to COLOR in the Main Menu, click "HOME" and enter the (COLOR SET) as follows:

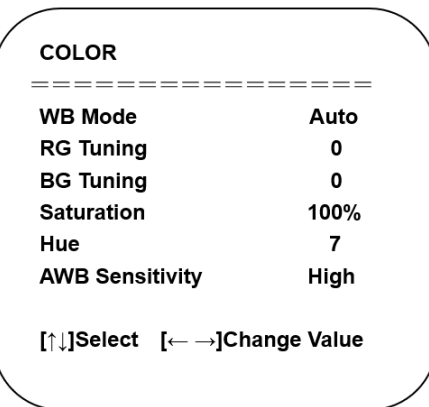

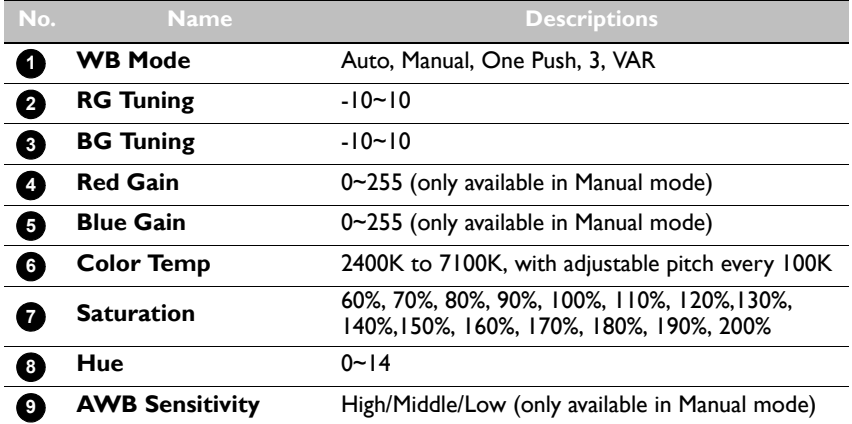

5. Image Setting: Move the pointer to IMAGE in the Menu, click "HOME" and enter the (IMAGE) as follows:

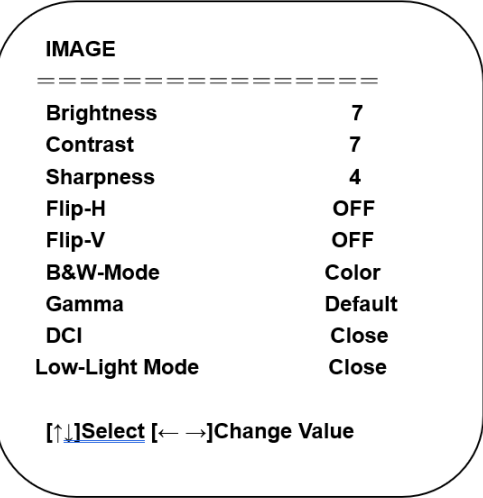

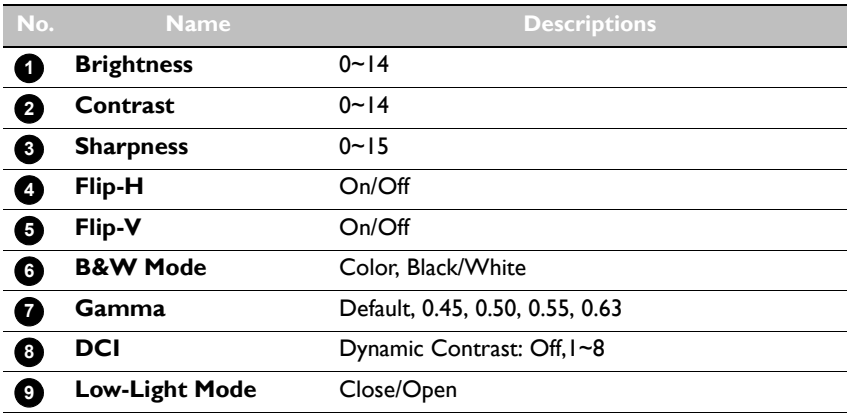

6. Noise Reduction Setting: Move the pointer to NOISE REDUCTION in the Menu, click "HOME" and enter the (NOISE REDUCTION) as follows:

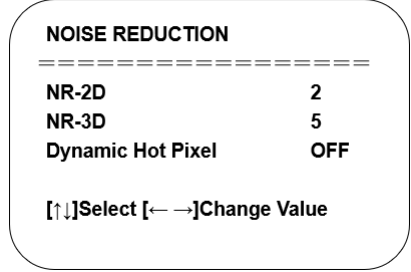

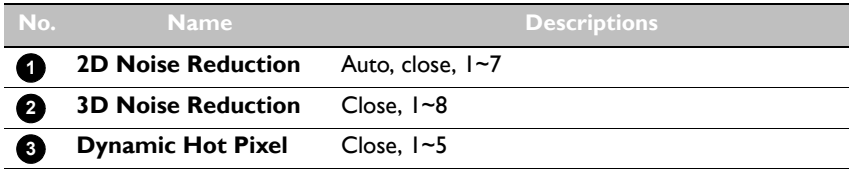

7. Version: Move the pointer to VERSION.

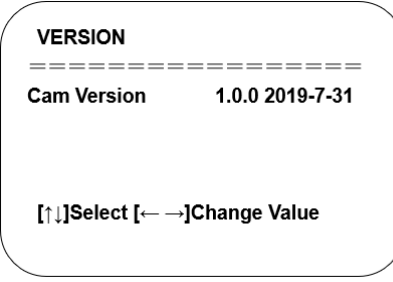

8. Restore Default: Move the pointer to RESTORE DEFAULT in the Main Menu, click "HOME" and enter RESTORE DEFAULT as below:

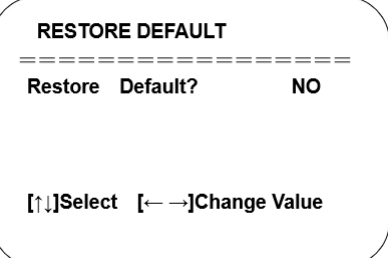

Yes/No for options (the video format and color style won't be restored).

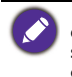

 If the address of the former remoter is not 1 but another one from 2,3,4, the corresponding camera address will restore to 1 when all parameters or system parameters are restored. Users should change the remoter address to be 1 (press No.1 according to the camera so to get normal operation).

# <span id="page-14-1"></span><span id="page-14-0"></span>Product information Specifications

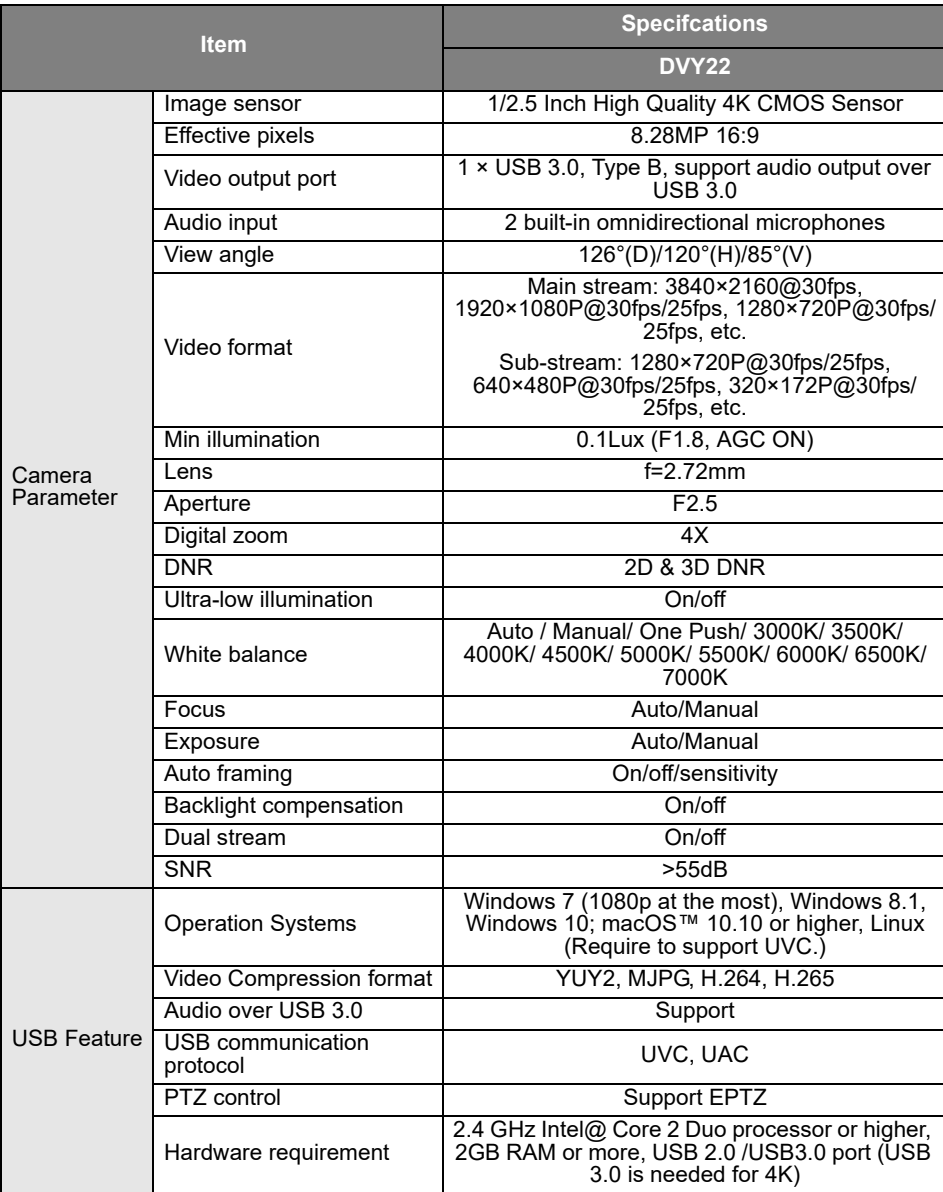

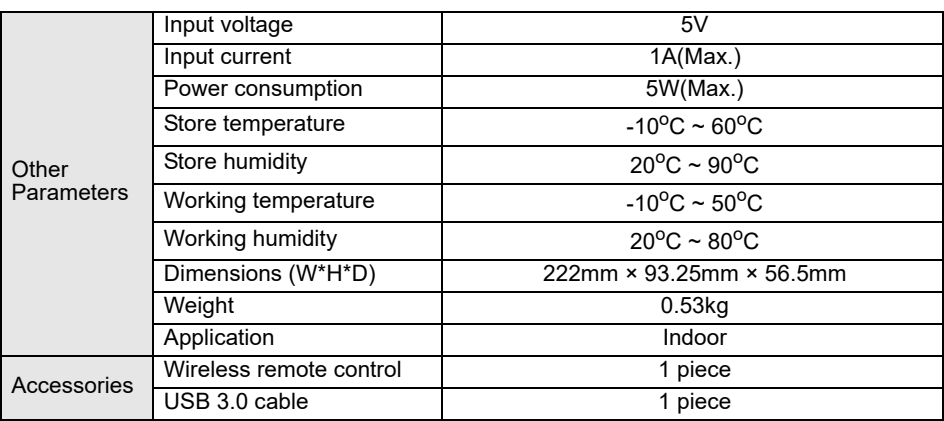

# <span id="page-16-0"></span>**Dimensions**

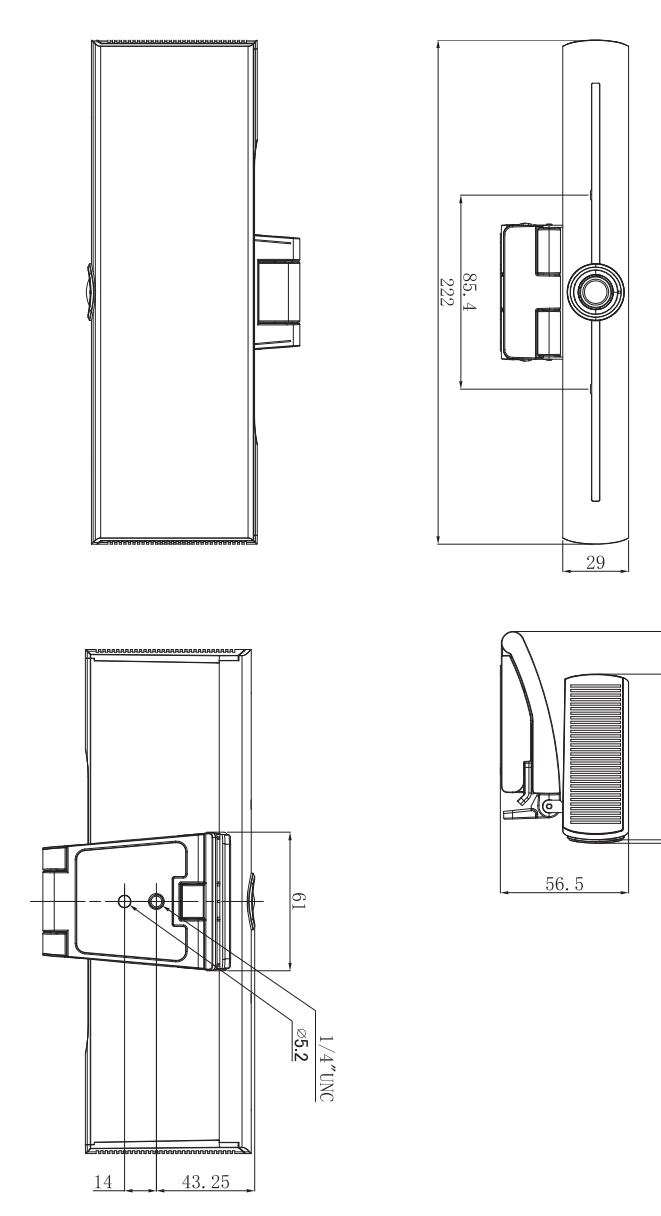

Unit: mm

 $93.25$ lS.

# <span id="page-17-0"></span>Maintenance and troubleshooting

#### <span id="page-17-1"></span>**Maintenance**

- 1. Please disconnect the camera if it is not used for a long time.
- 2. Use soft cloth or tissue to clean the camera cover.
- 3. Wipe it with a soft, dry cloth when cleaning the camera lens. Wipe it gently with a mild detergent if needed. Do not use strong or corrosive detergents to avoid scratching the lens and affecting the image.

### <span id="page-17-2"></span>**Troubleshooting**

- 1. No video output
	- Check whether the USB cable is well connected and the power indicator light is ON.
	- Check whether the machine could do self-check after being restarted.
	- Restart the display.
	- Check whether the camera is well recognized by display.
- 2. No image: Check the USB cable quality and whether it is well connected.
- 3. Image dithering when zoom-in or zoom-out
	- Check whether the camera installation position is solid.
	- Check whether there is a shaking machine or object around the camera.
- 4. Remote control cannot work
	- Pair the camera with the wireless remote control again.
	- Set the camera address to 1 (The camera address would be back to 1 after restoring to the default setting).
	- Check whether the battery is low or is properly installed on the remote control.
	- Check whether the camera working mode is the normal operating mode.
	- Exit the menu; the menu is only displayed under MJPG/H.264/H.265 compression format.